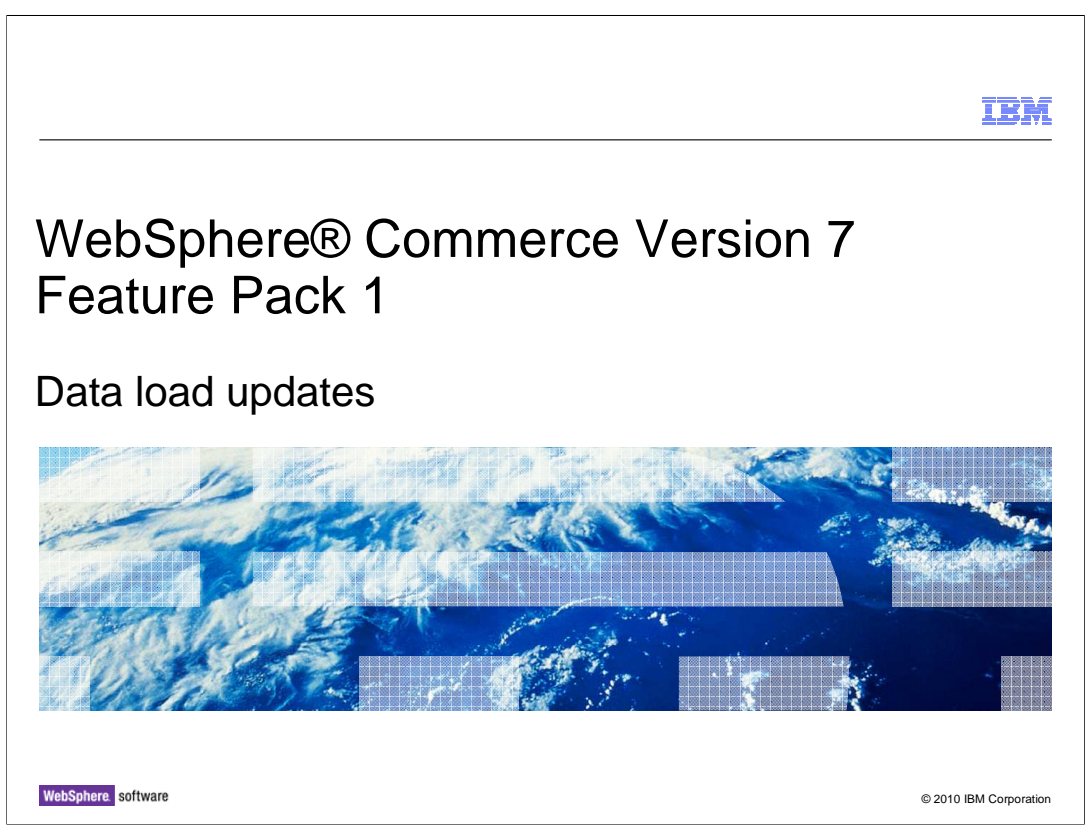

 This presentation provides an overview of the updates to the data load utility in WebSphere<sup>®</sup> Commerce V7.0 feature pack 1. If you are not familiar with the data load utility introduced in version 7 you should review that material before viewing this presentation.

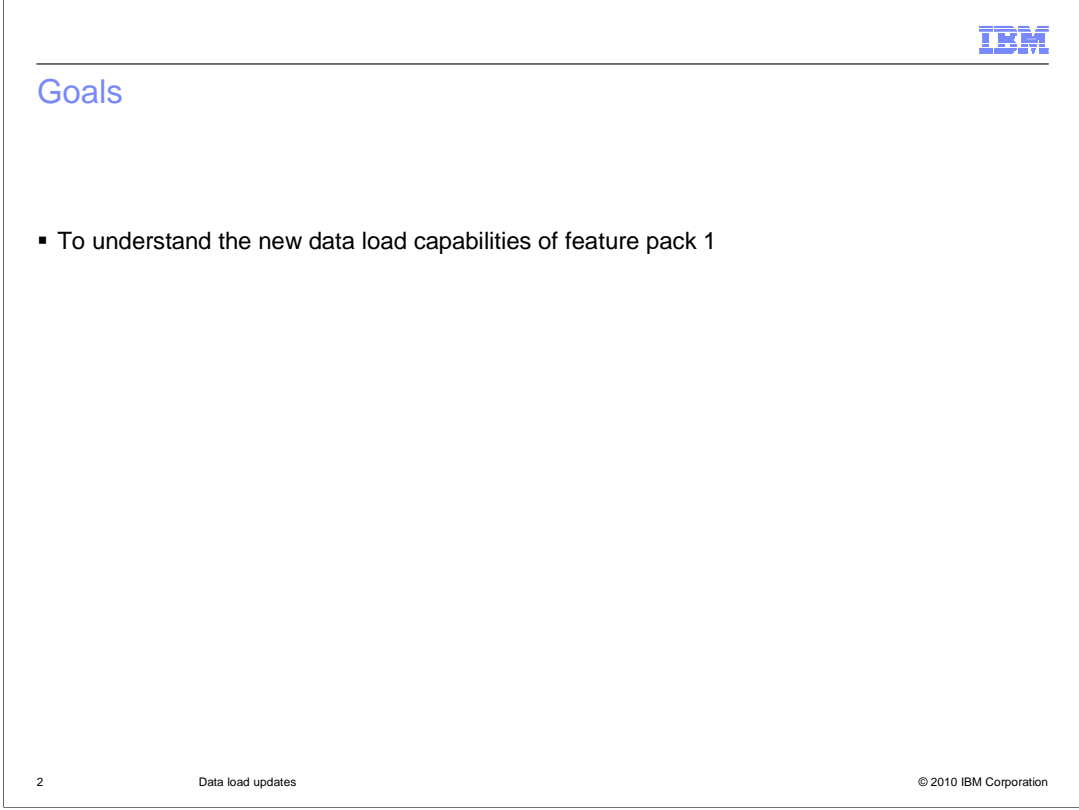

 At the end of this presentation, you should understand how to make use of the new capabilities of the data load utility.

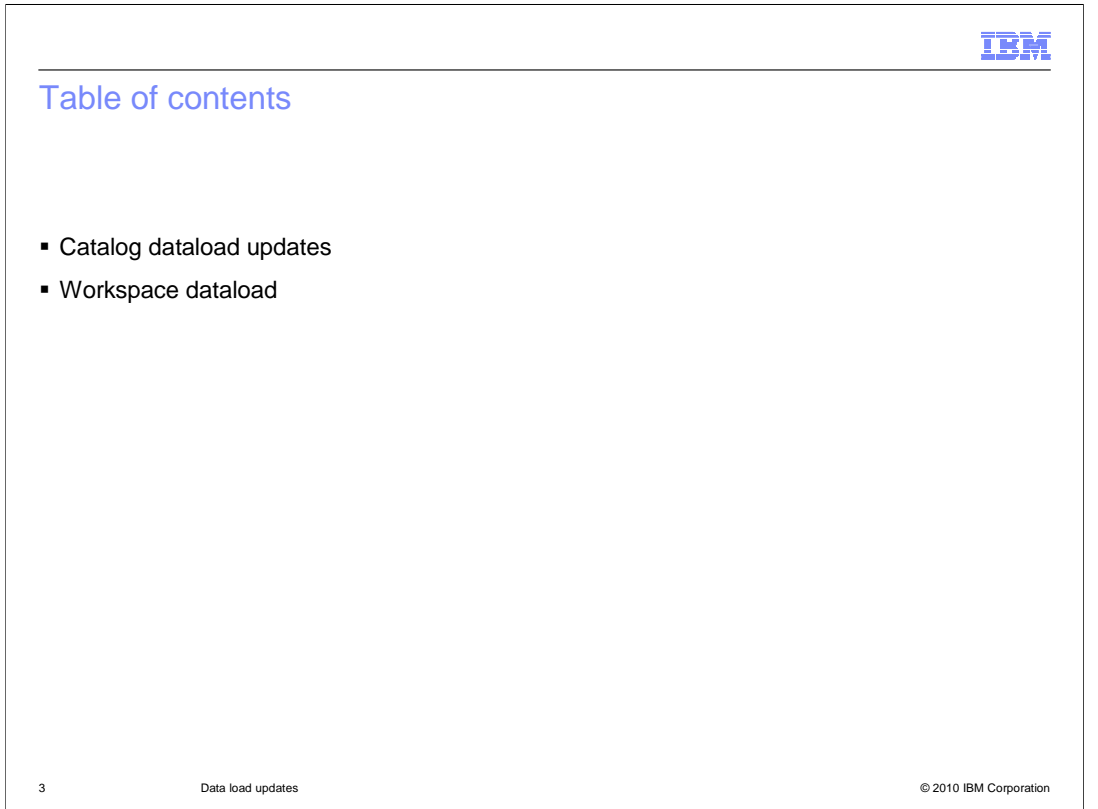

 There are two areas where data load is extended in feature pack 1. The first is the support for catalog data load where two more tables are supported. The second is support for loading catalog, inventory and price data into a pre-defined workspace.

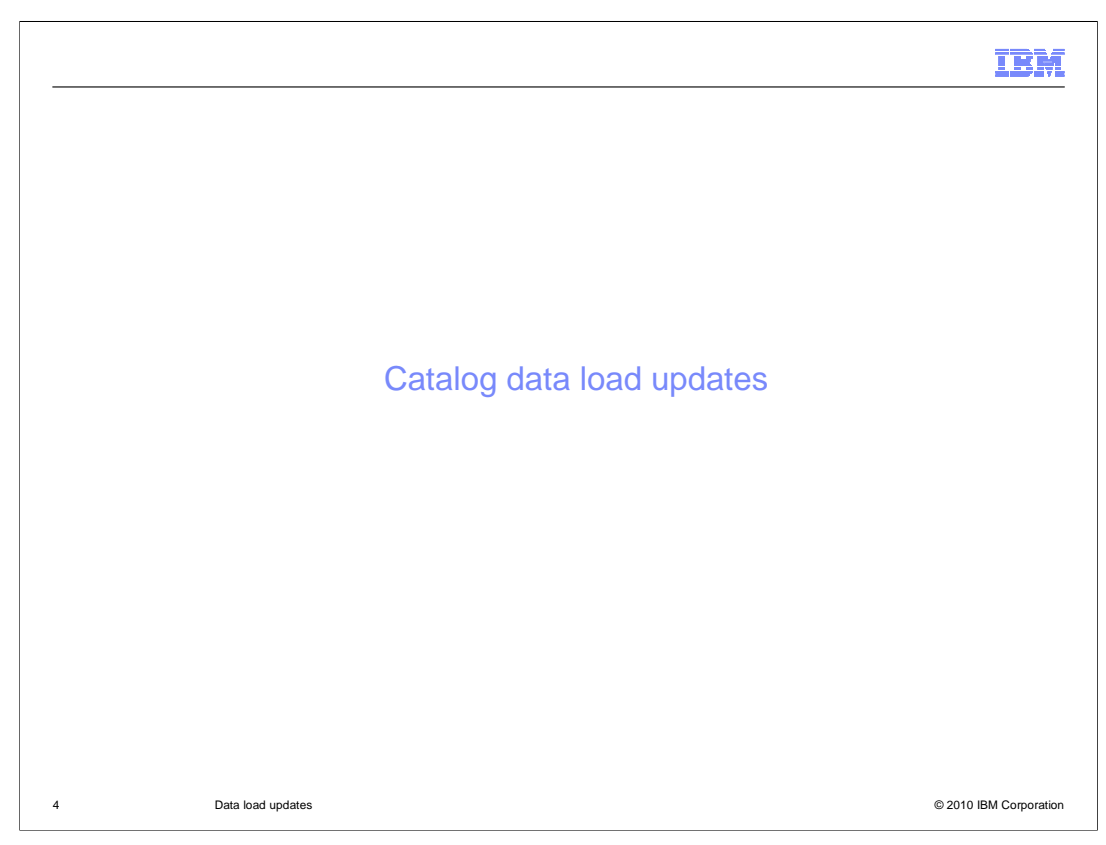

This section covers the catalog data load updates.

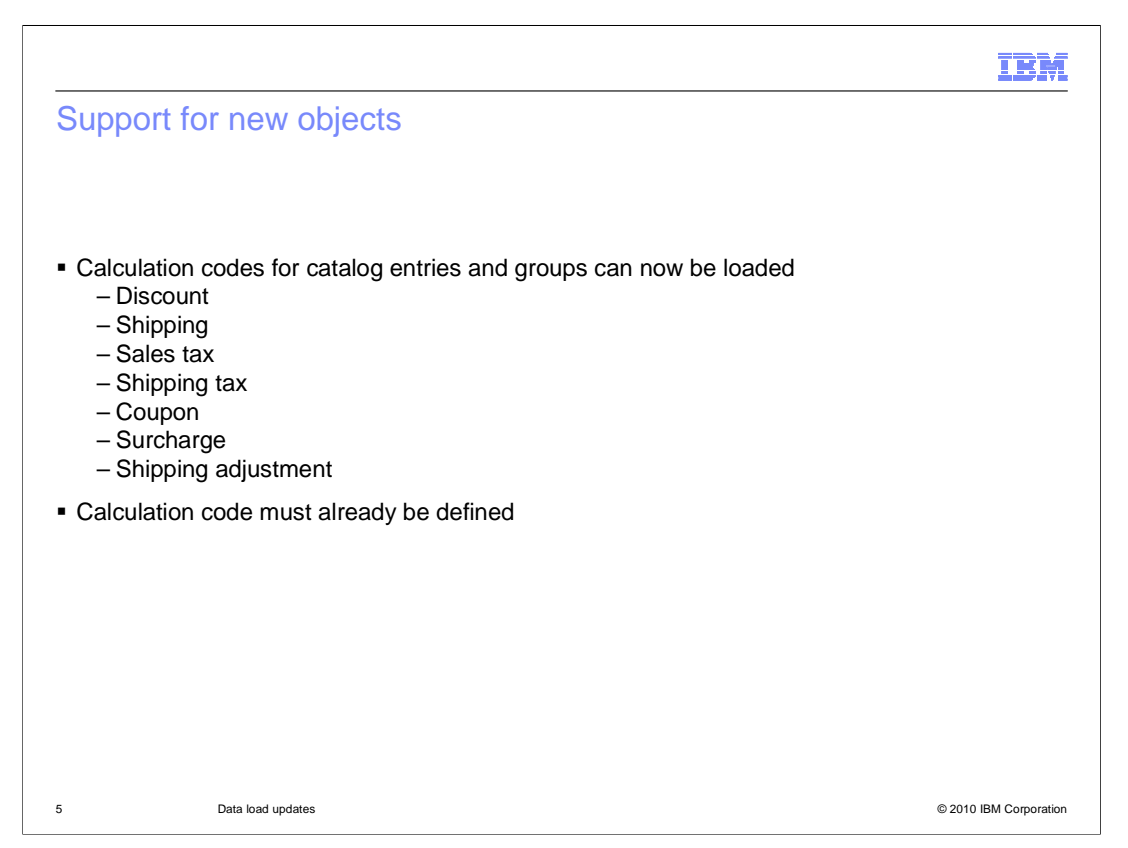

 The catalog data load capabilities have been extended to include support for loading calculation codes associated with a catalog entry or catalog group. These calculation codes can represent any type of supported adjustment. For example discounts, shipping charges or taxes. The list of support adjustment types is shown on this slide. The calculation code itself must already be defined in the database. The data load can then populate the tables that map the codes to specific catalog entries or groups.

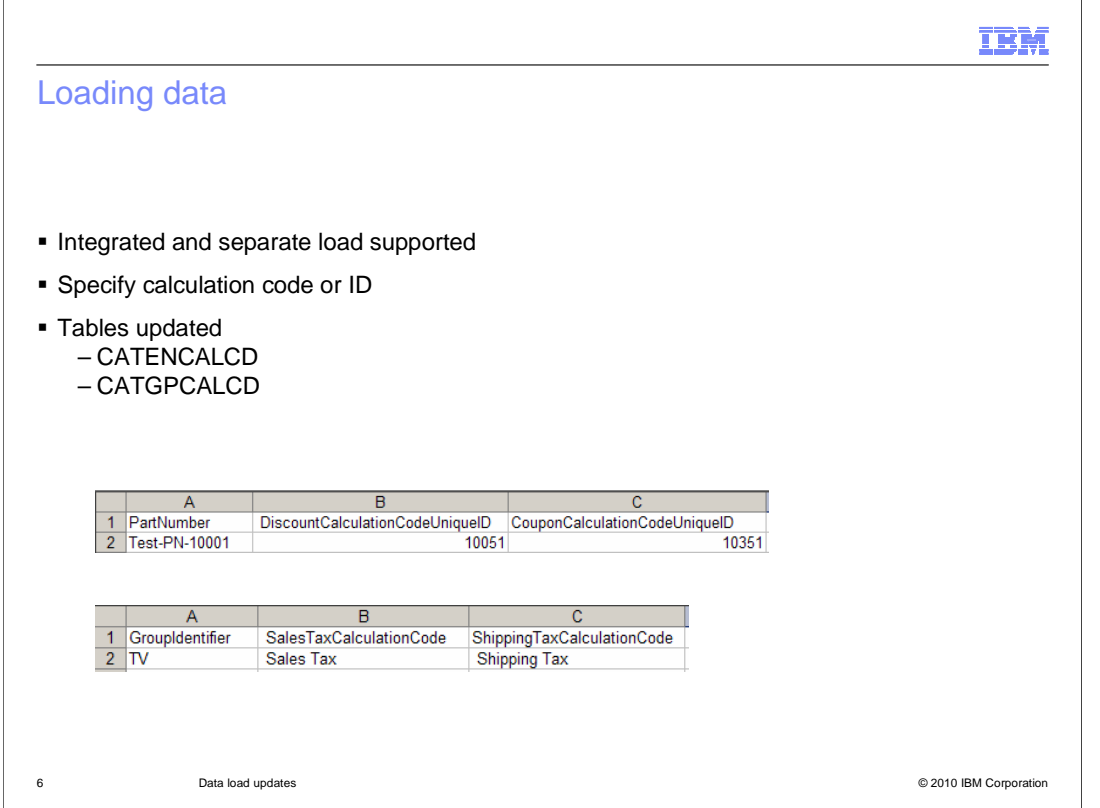

 You can load calculation code associations in two different ways. The first is to integrate the information into your catalog entry or catalog group load. You do this by adding an extra column to the catalog entry or catalog group load file for each associated calculation code. The second method is to do a separate load. In this case, you have a load file specifically for your calculation code associations. The first column represents the catalog entry or group for the associations and the remaining columns represent calculation codes. You can identify the calculation code by its name or unique ID. The database tables updated as a result of loading calculation code associations are the CATENCALCD table for catalog entries and CATGPCALCD for catalog groups.

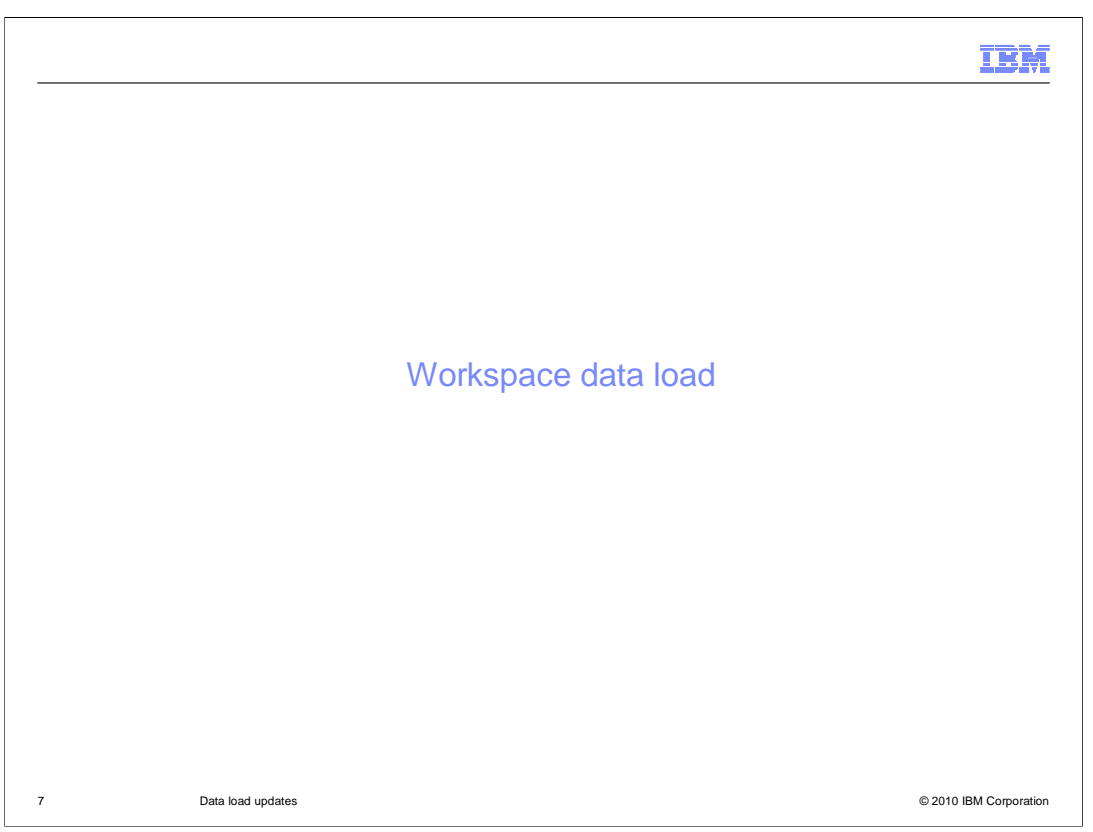

This section covers the workspace data load updates.

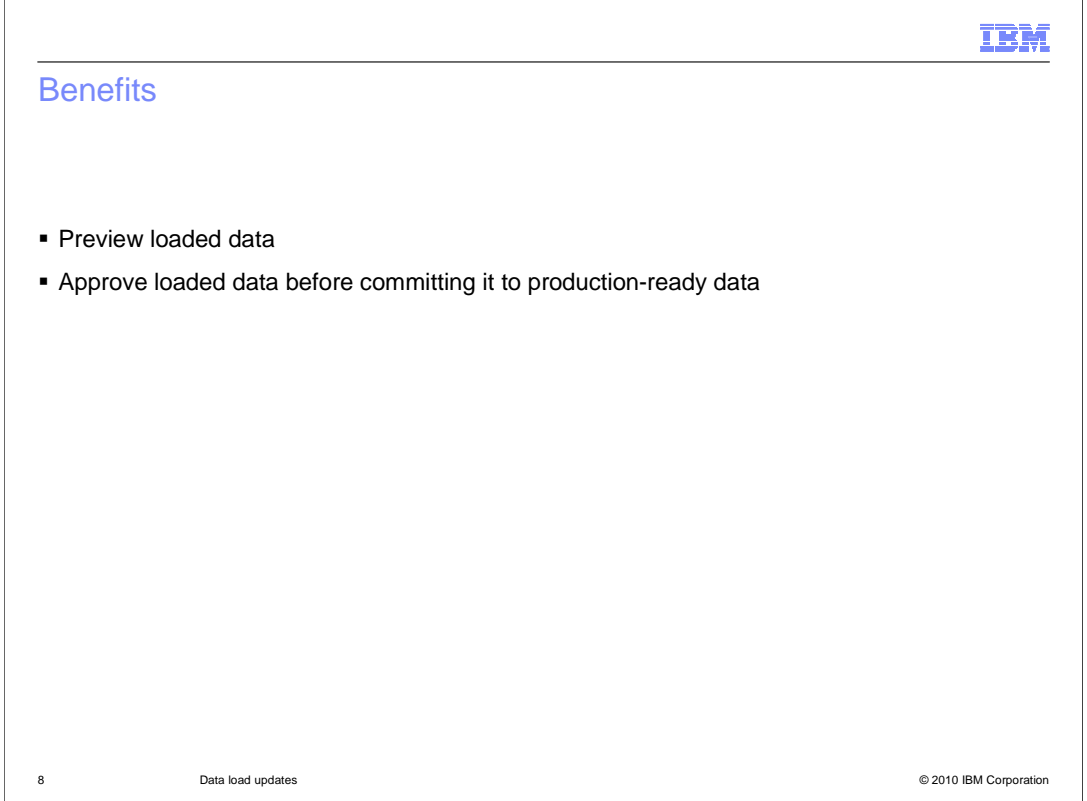

 Starting in feature pack 1, you can load data directly into a content managed workspace using the data load utility. This new option allows you to preview loaded data and make any adjustments in Management Center. You can also add an approval process before loaded data is applied to your production-ready data.

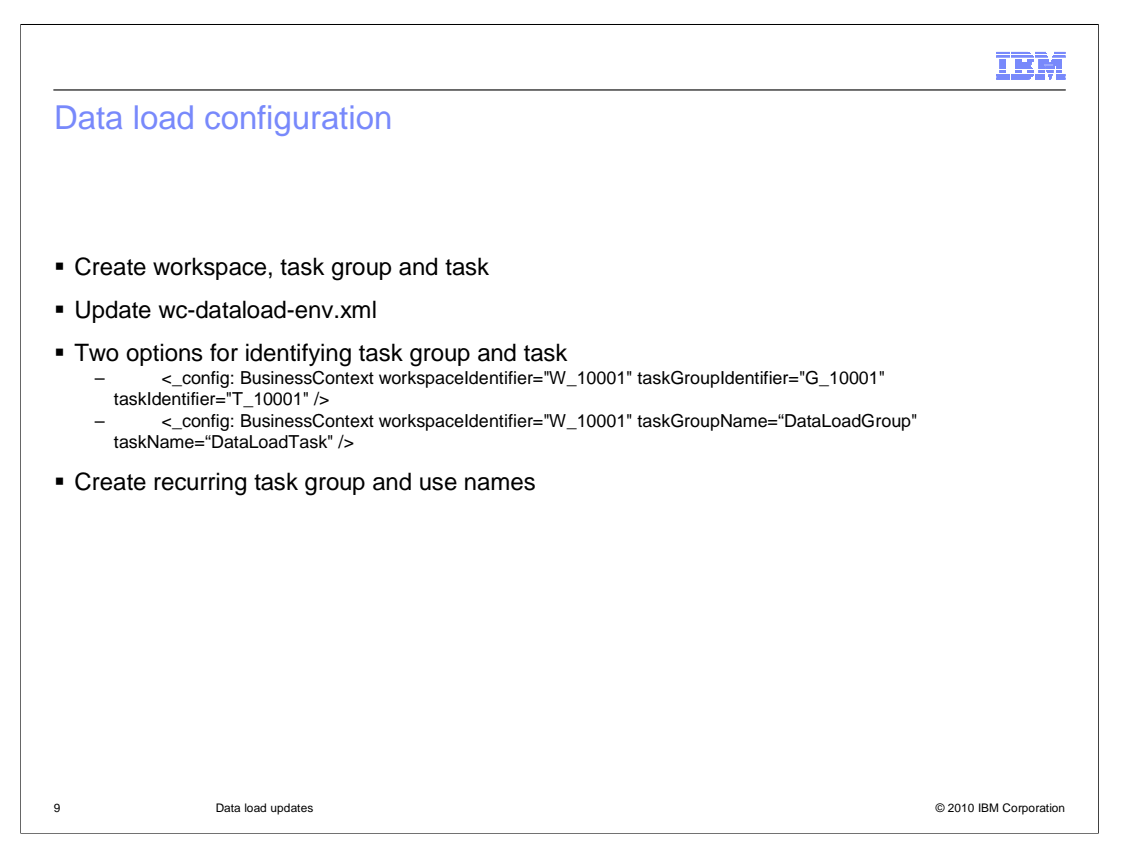

 The first step in loading data into a workspace is to complete the standard workspace configuration steps. These involve creating the workspace and at least one task group and task. You might want to create a task group specifically for data loads.

 Once your workspace is ready, you need to update the data load environment configuration file and provide the details on where the data should be loaded. This information is included in the BusinessContext section of the file as shown on the slide. Three pieces of information are needed to configure a workspace data load. The first is the workspace identifier. This is the ID assigned to the workspace by the Workspace Configuration Manager. The second piece of information is the task group. You can specify either the ID or the name of your task group. The advantage of specifying the name is you can define a recurring task group which maintains the same name each time a new task group is created whereas the ID changes each time. The final piece of information is the task. Similar to the task group, you can specify either name or ID.

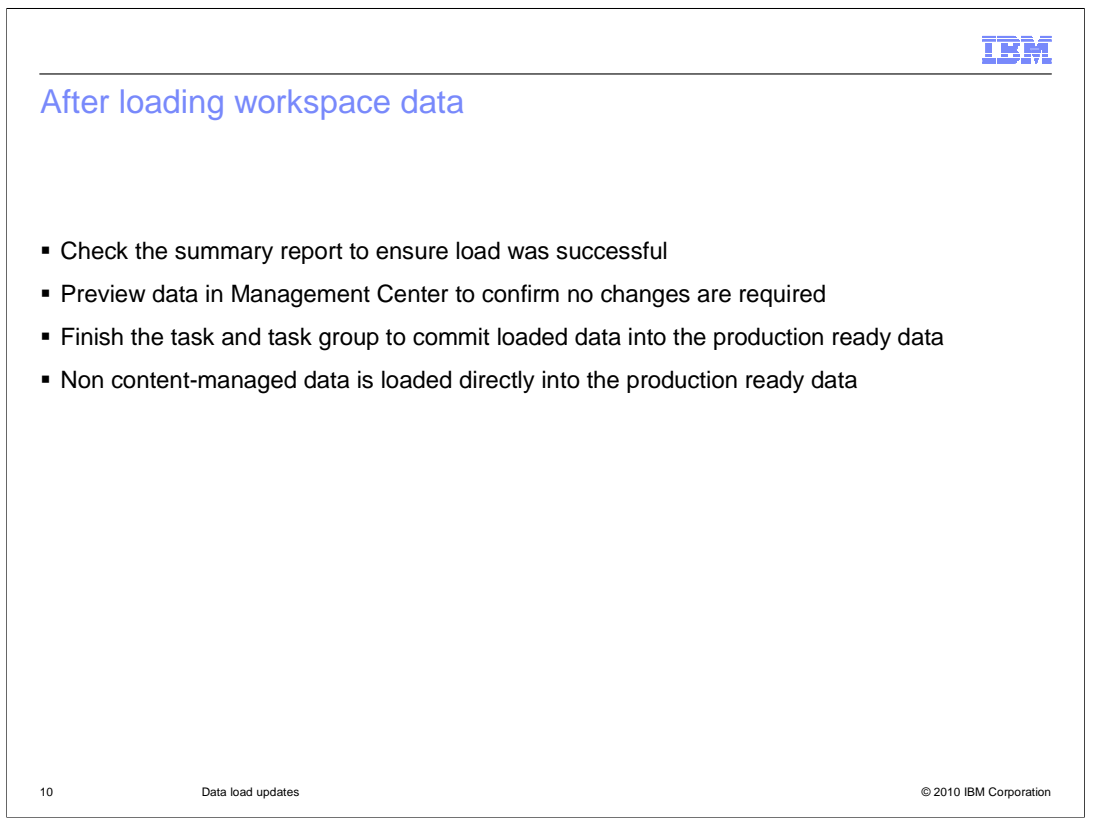

 When your data load is complete you should check the summary report to ensure no errors occurred during the load. Your data is now ready to be previewed in Management Center to ensure no changes are required. At this point, the loaded data is only visible within the workspace you loaded it into. When the data has been reviewed, mark all the tasks in the task group as complete and the updates enter the approval process. If no further changes are required, the approver can commit the loaded data into the production ready data.

 If your load file contains data that is not content managed, these records are loaded directly into the production ready data. If you use workspaces and have extension tables that are not content managed you should split up your load files into managed data and non-managed data.

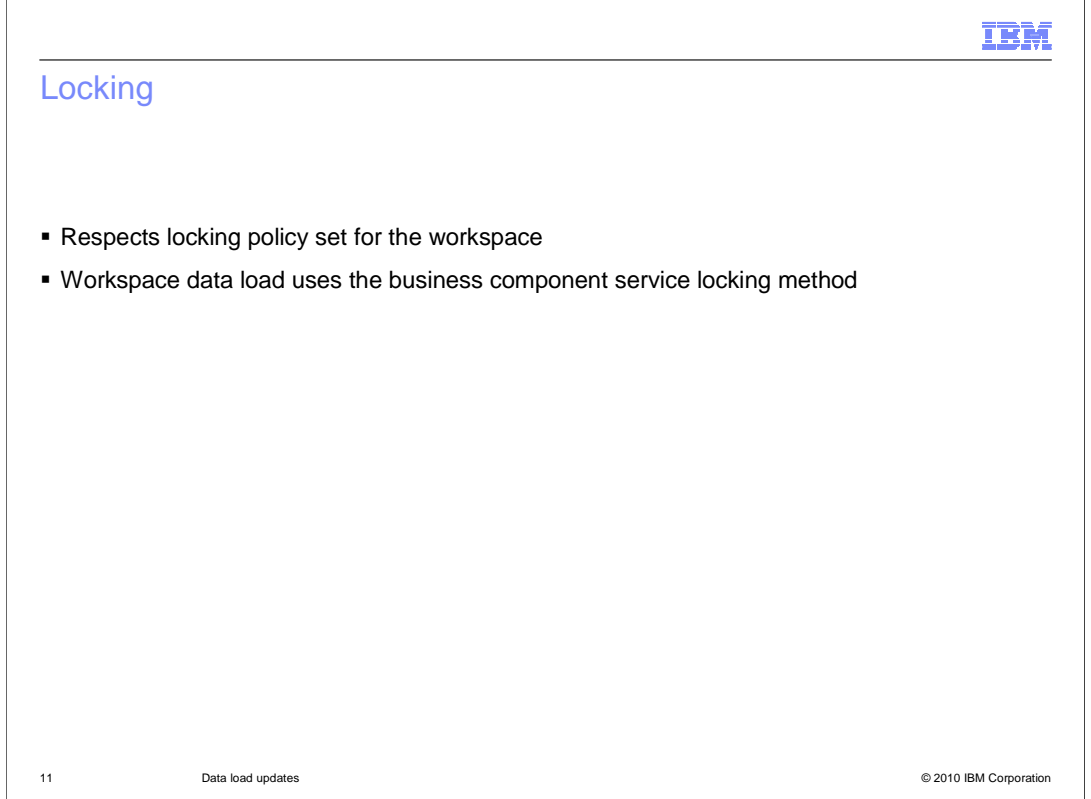

 Workspace data load adheres to the configured workspace locking policy. The business component service locking method is used. This means locks are maintained on all or part of a business object rather than at a database table level. There are three different locking scenarios that affect workspace data load. They are described on the coming slides and assume the default task group locking policy is in effect.

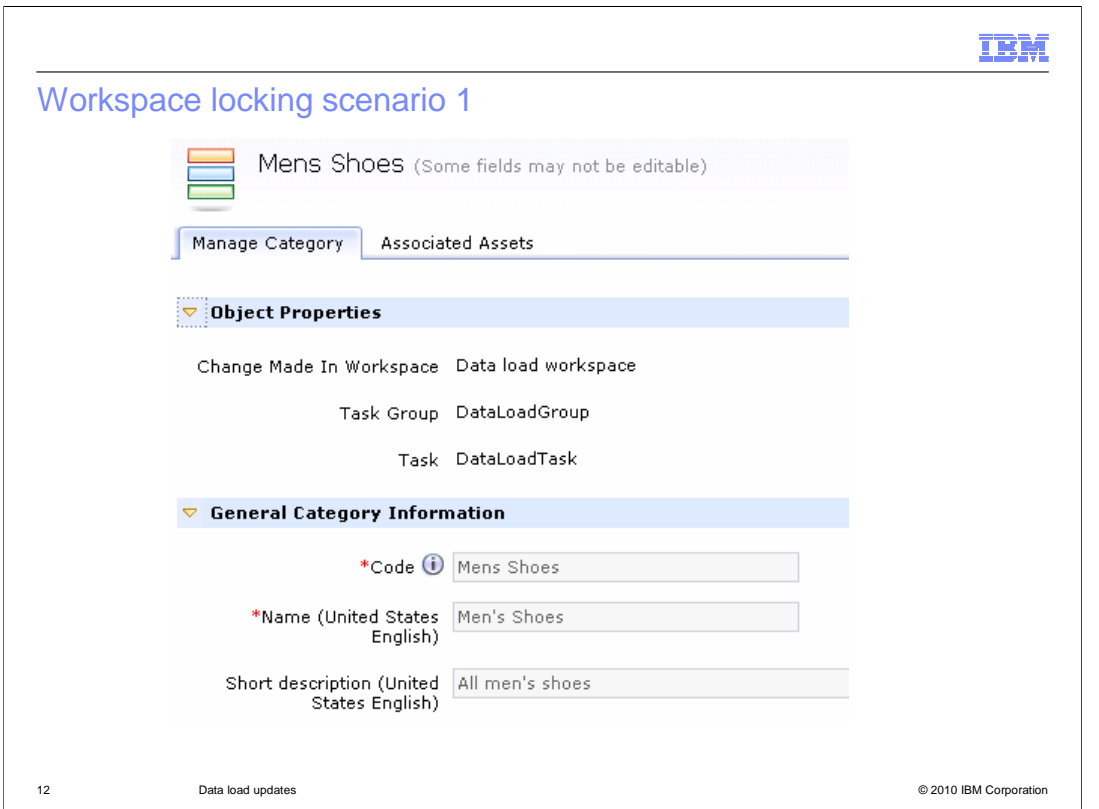

 In the first scenario, data has already been loaded into a task group but is not committed. In another task group within the same workspace, a business user tries to modify an object that was added or updated as part of the data load. In this case the business user is locked from changing the object until the task group for the data load is committed. The business user can see the name of the task and task group that have the object locked.

## **IBM**

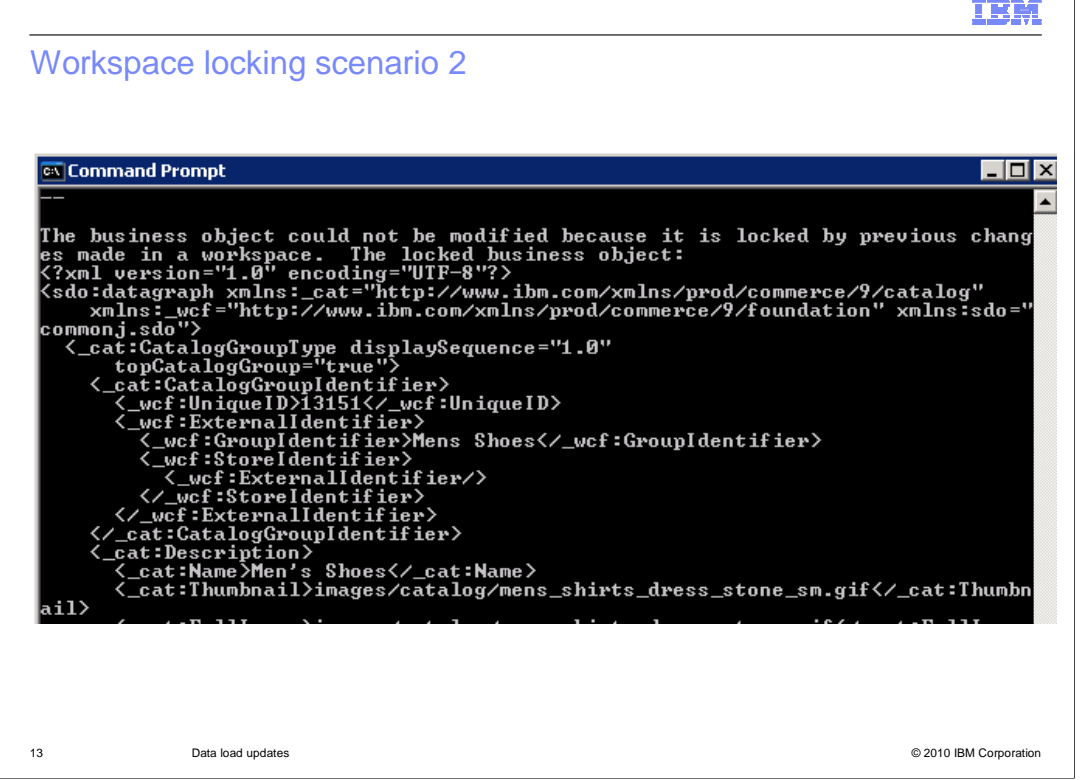

 In the second scenario, a business user has updated an object in Management Center and the change is not yet committed. If a data load is run in another task group that attempts to modify the same object, it creates an object lock exception and an error is output in the summary report. The output include the details of the locked business object. Part of the error output is shown on this slide.

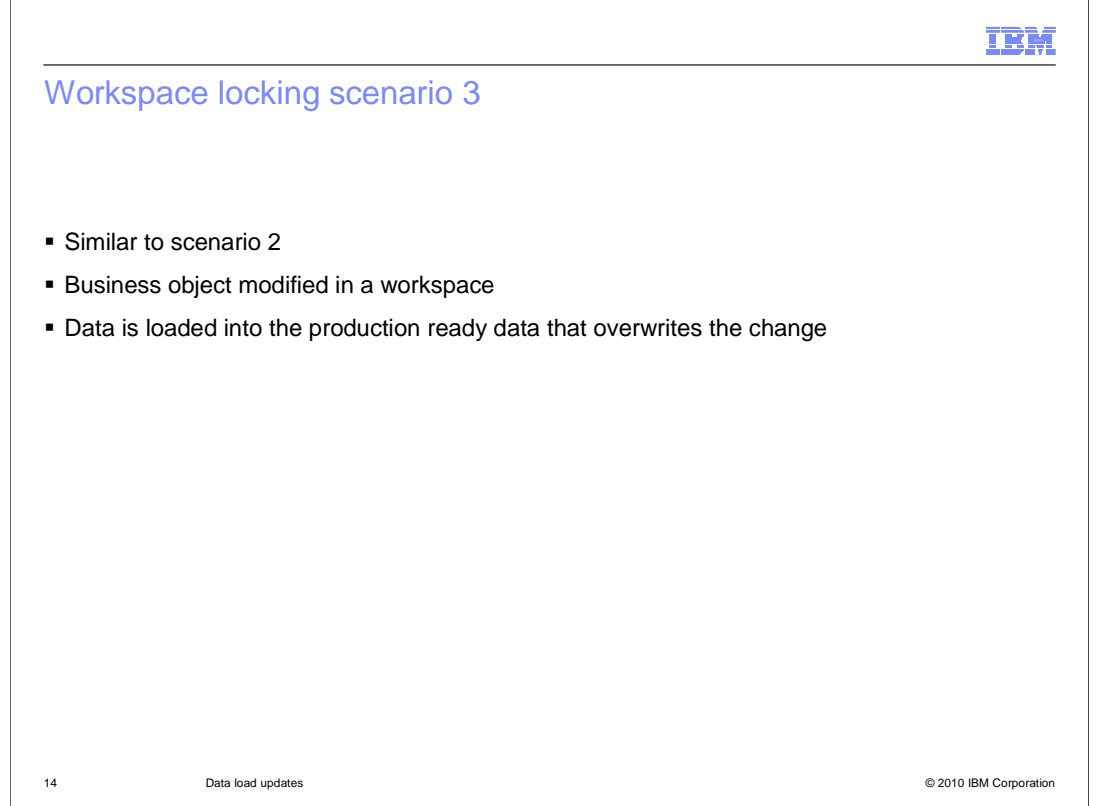

 The third locking scenario is very similar to the second. A change has been made to a business object in Management Center and not committed. If a data load is run against the production ready data that attempts to modify the locked object an object lock exception is thrown.

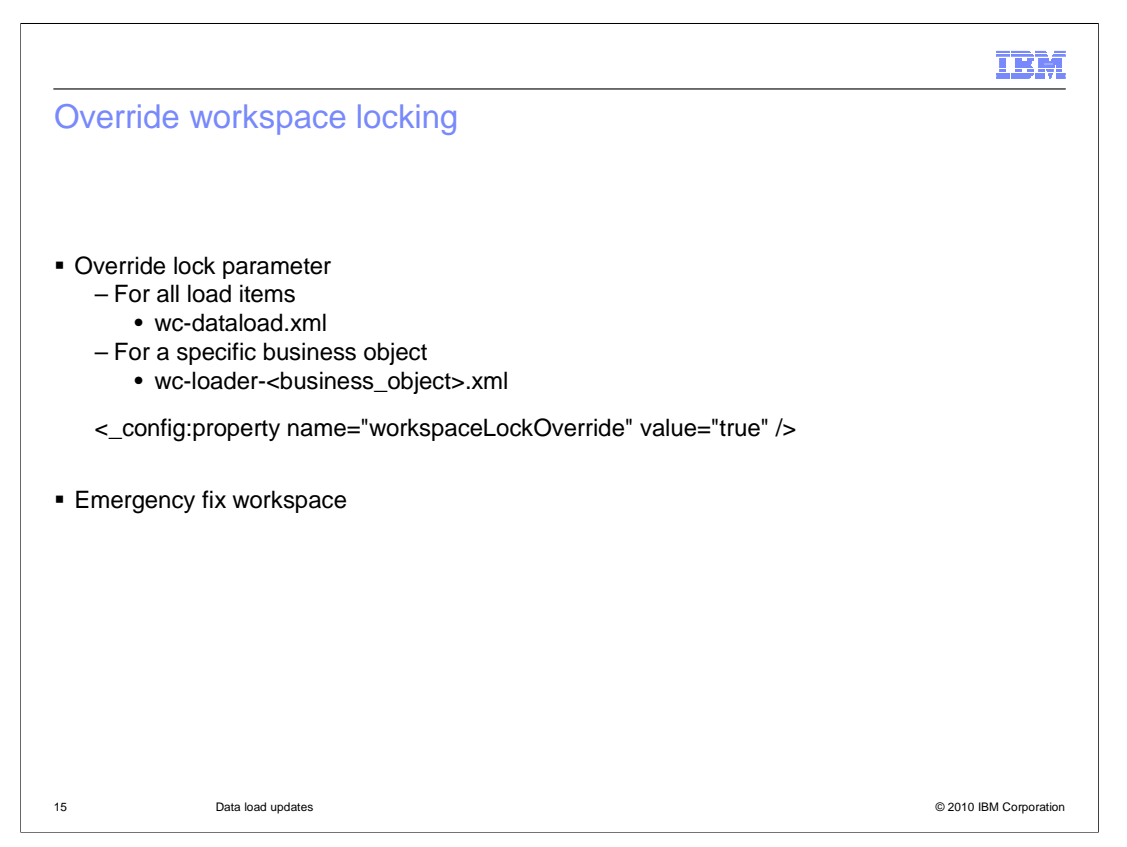

 If you want to avoid data loads failing due to locked business objects in some or all cases there are ways you can force the load to run to completion. The first option is to set an override lock parameter. This parameter will allow the load to ignore a lock and continue loading data. The uncommitted change causing the lock is overwritten. You can configure lock overrides for all loads or for specific business objects by adding the workspaceLockOverride property to the corresponding configuration file. The configuration file names are shown on the slide.

 A second option for overriding workspace locks is to load the data into an emergency fix workspace. This type of workspace ignores locks for all updates, not specifically for data loads. You can find more information on emergency fix workspaces in the WebSphere Commerce Information Center.

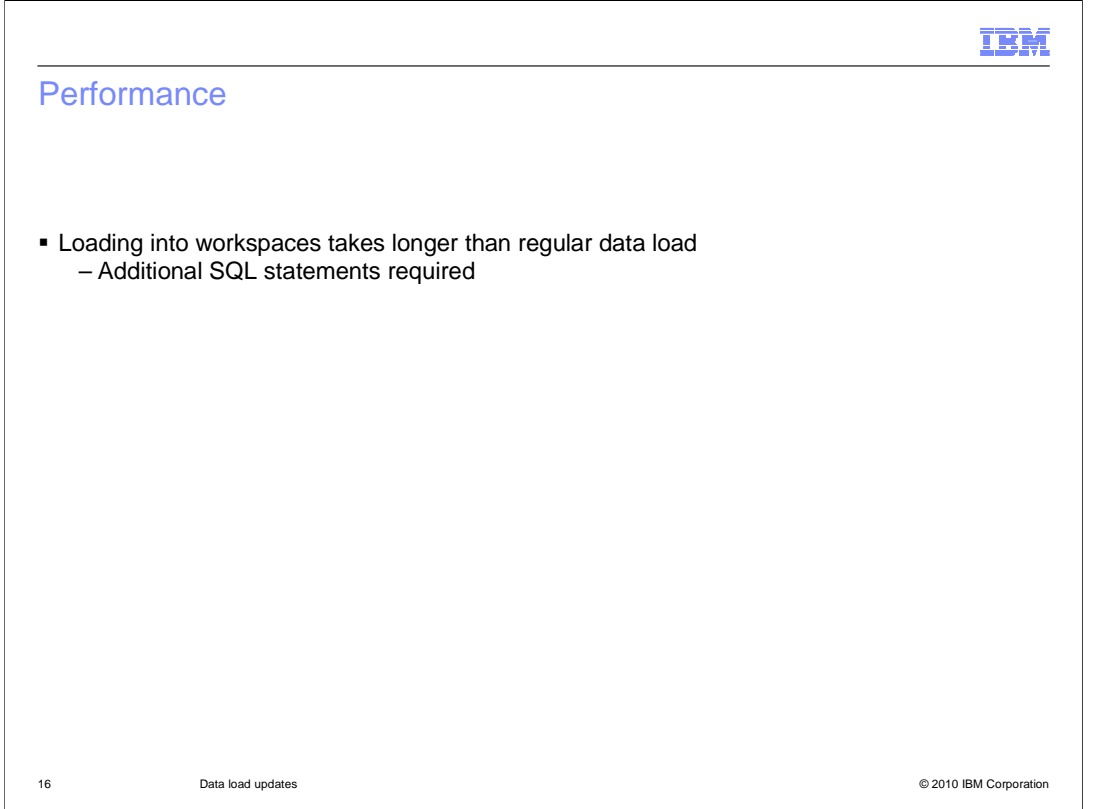

 Adding or updating a record in a workspace requires more than one SQL statement. As a result, you will find that loading data into a workspace takes longer than regular data loads.

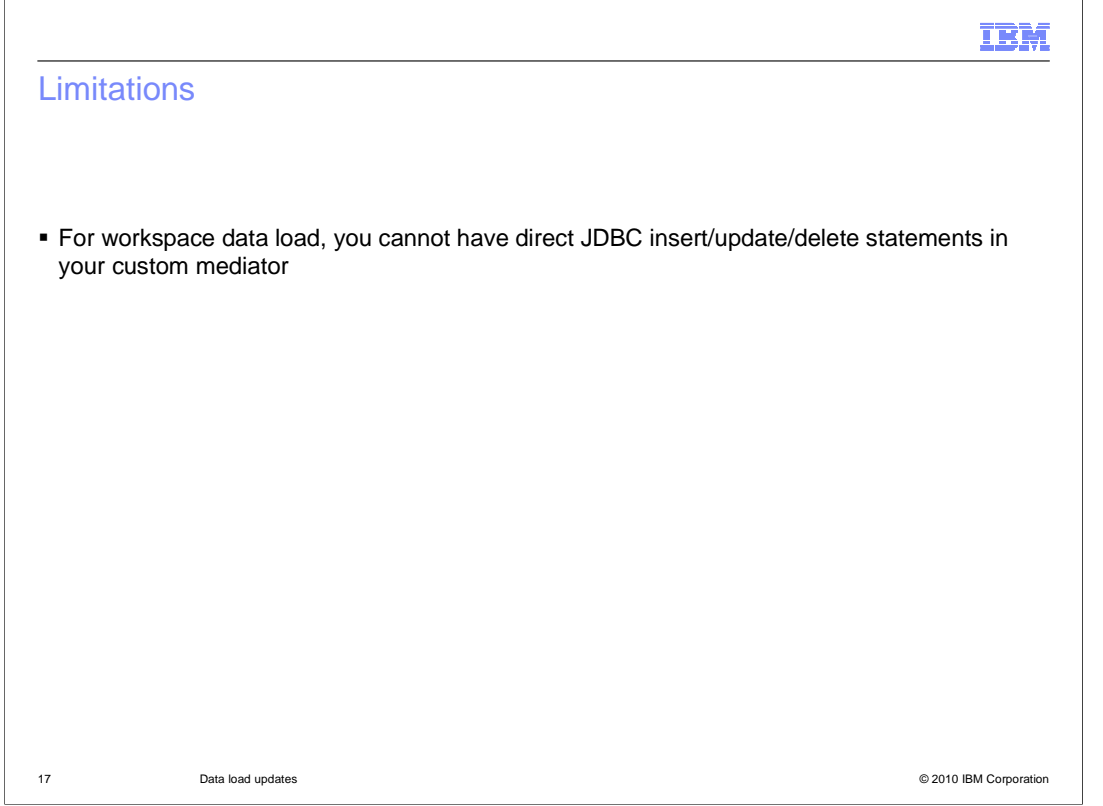

 There is one limitation to keep in mind if you are loading custom content managed tables. Specifically for the workspace data loads, you cannot have direct JDBC statements in your custom mediator.

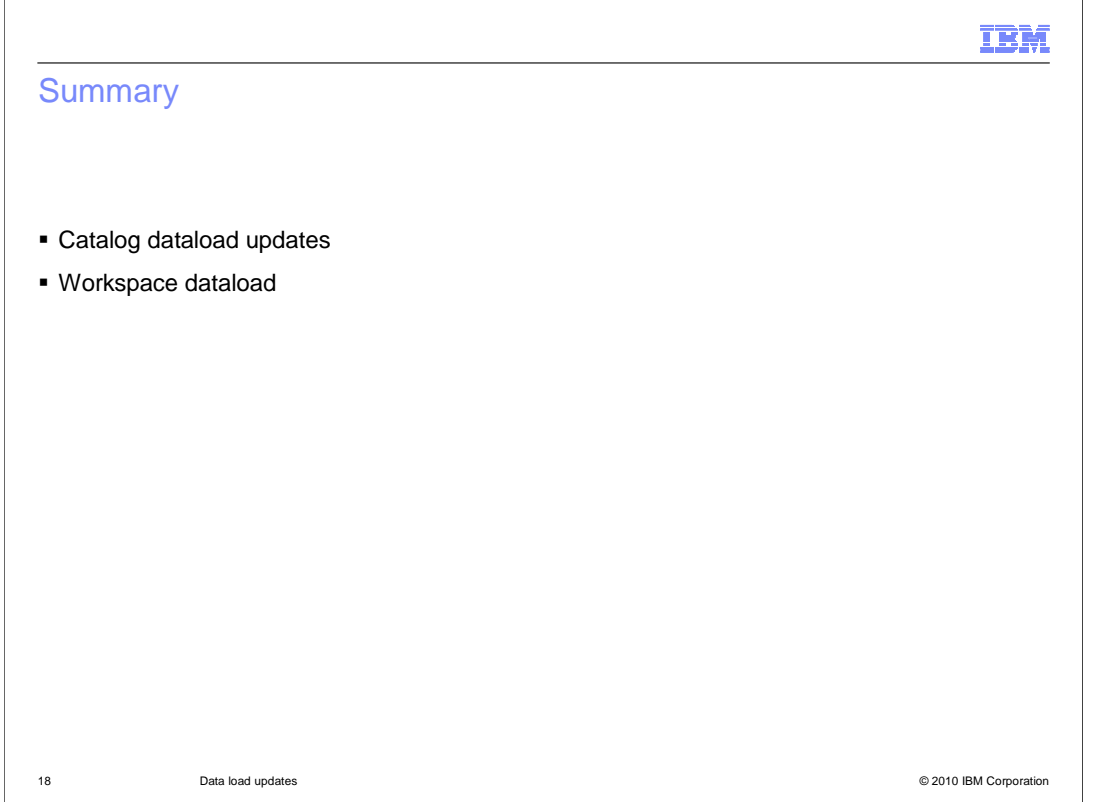

 There are two areas where data load is extended in feature pack 1. The first is the support for catalog data load where two more tables are supported. The second is support for loading catalog, inventory and price data into a pre-defined workspace.

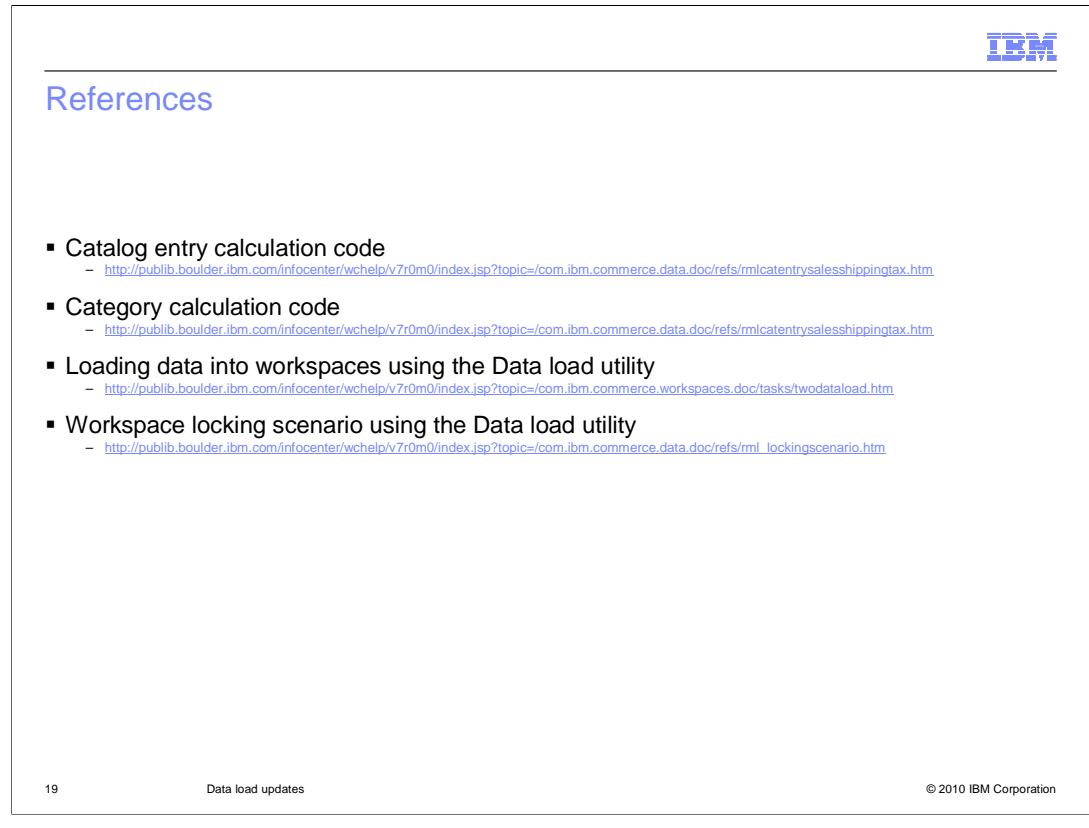

This slide contains some useful references for further reading.

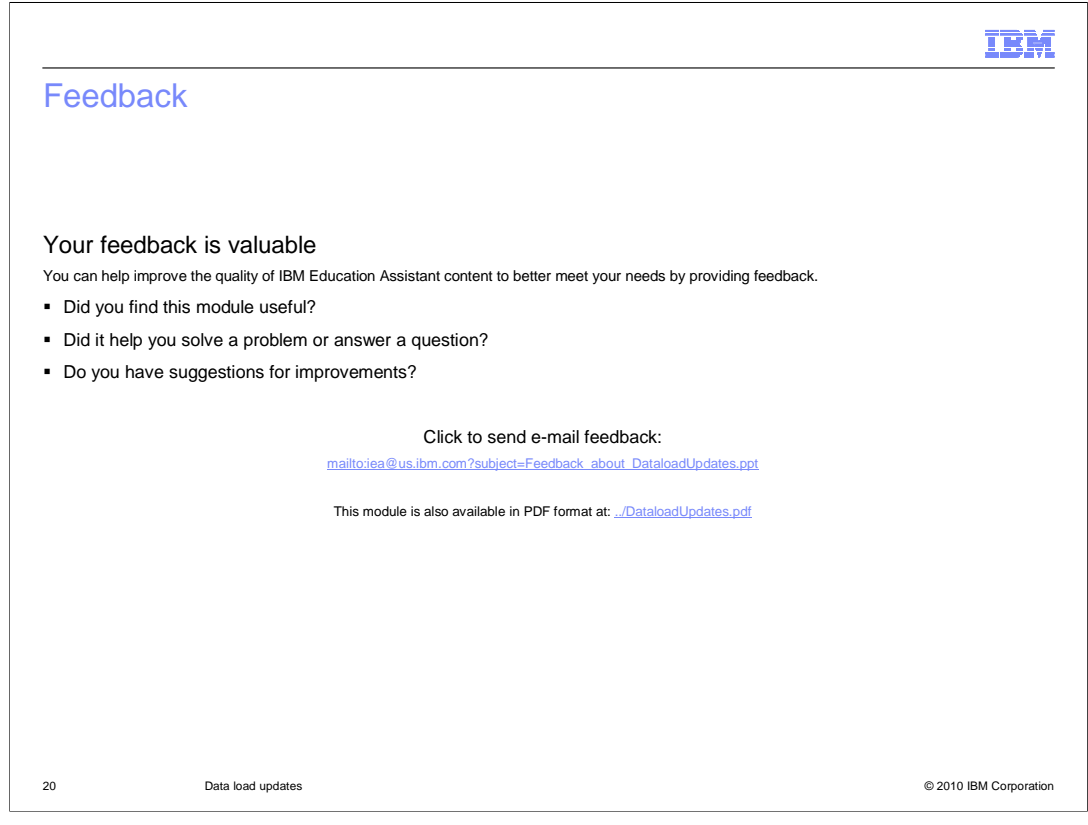

 You can help improve the quality of IBM Education Assistant content by providing feedback.

## Trademarks, disclaimer, and copyright information

IBM, the IBM logo, ibm.com, and WebSphere are trademarks or registered trademarks of International Business Machines Corp., registered in many<br>jurisdictions worldwide. Other product and service names might be trademarks o available on the Web at "Copyright and trademark information" at http://www.ibm.com/legal/copytrade.shtml

THE INFORMATION CONTAINED IN THIS PRESENTATION IS PROVIDED FOR INFORMATIONAL PURPOSES ONLY. WHILE EFFORTS WERE<br>"AS IS" WITHOUT WARRANTY OF ANY KIND, EXPRESS OR IMPLIED. IN ADDITION, THIS INFORMATION IS BASED ON IBM'S CURRE

© Copyright International Business Machines Corporation 2010. All rights reserved.

21 © 2010 IBM Corporation

IBM